## **Getting Started with the LIS**

### **1. Logging in and out of the LIS**

To access the LIS, type www.lis.deped.gov.ph at the address or location bar of a web browser, then press Enter.

This will connect you to the LIS login page as shown in (*Figure 1-1: Login Page)*. Enter your username and password, then click the "Sign In" button.

A successful login will direct the user to the LIS Dashboard

At the onset, a school may use the same account details as in the EBEIS. In this case, the user is first directed to an account validation facility or the "Account Check" page.

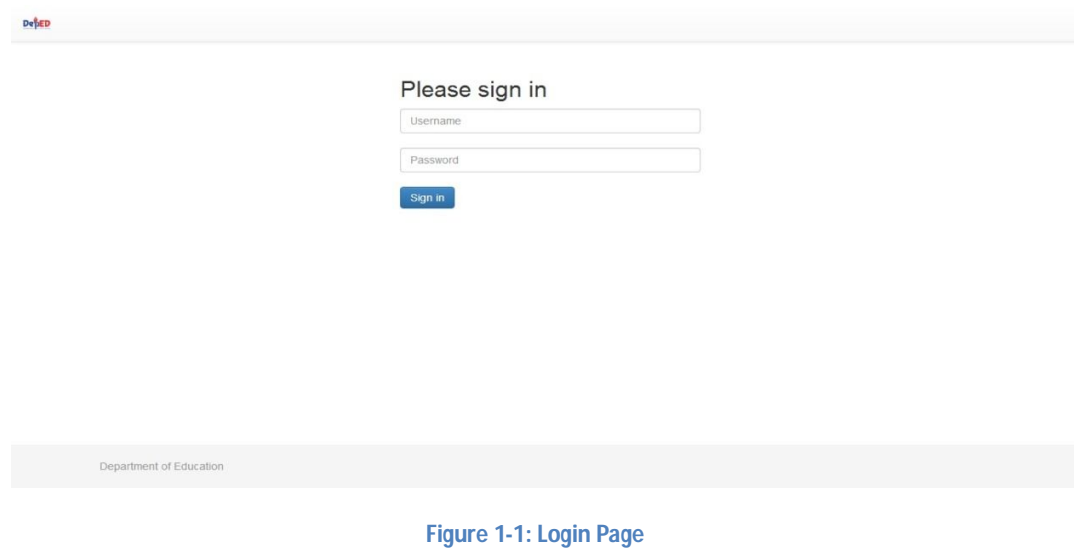

### **2. Account Check**

**If it is your first time to login** using the default school user account, the system will prompt you to change your default password in the "*Figure 2-1: Account Check (Update Password) page*". Enter your new password twice then click "Update" button to save your changes.

Upon completing the password change, the system displays the message "password changed".

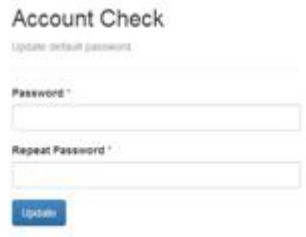

**Figure 2-1: Account Check (Update Password) page**

Click the "Complete Personnel Record" then fill in user's identification details in the "Account Check – Update Personnel Record" page (see *Figure 2-2: Account Check (Update Personnel)*). At the minimum, fill in the required fields indicated by an asterisk beside the data label.

Click "Save" button to finalize updating of personal data associated with the username and password.

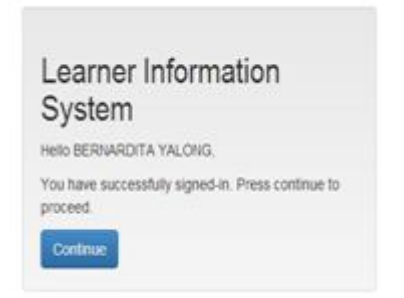

**Figure 2-2 Confirmed Login**

After finalizing account update, the system displays confirmation of login as shown in *Figure 2-3 Confirmed Login*

Click "Continue" button to get to the LIS Main Page.

#### **Account Check**

Update personnel record.

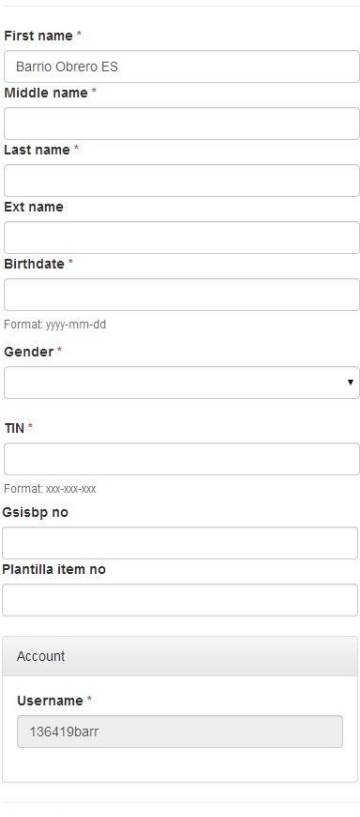

**Figure 2-3: Account Check (Update Personnel)**

# **3. LIS Dashboard**

Upon successful login, the user is directed to the LIS Dashboard as shown in *Figure 3-1: LIS Dashboard.*

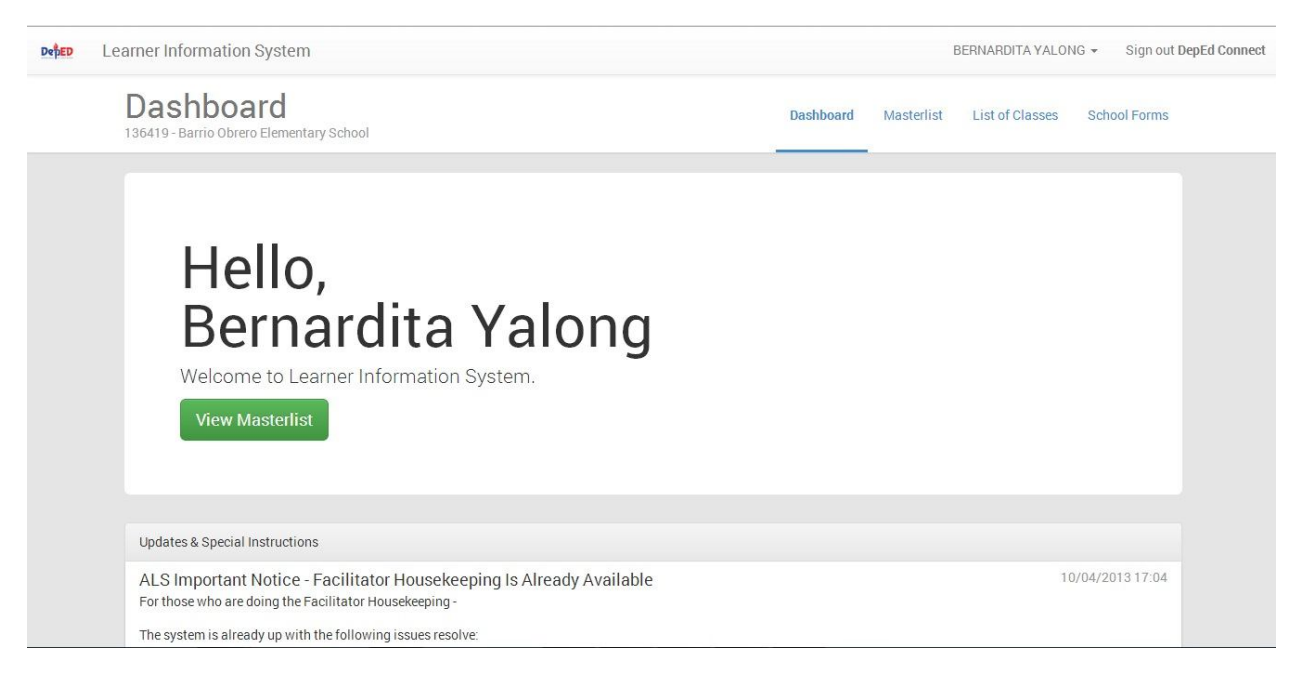

**Figure 3-1: LIS Dashboard**

The LIS Dashboard consists of the following components:

- **Masterlist** or the School Register displays the list of learners by school year and/or by grade and section. This component also provides the facility to search a learner, register a learner and enrol a learner individually or by class (batch enrolment facility).
- **List of Classes** displays the list of classes and the total enrolment by class for a given school year. This component also provides the facility to create new classes/sections at the start of a school year.
- **School Forms** provides access to various reports include Forms 1, 4 and 5.